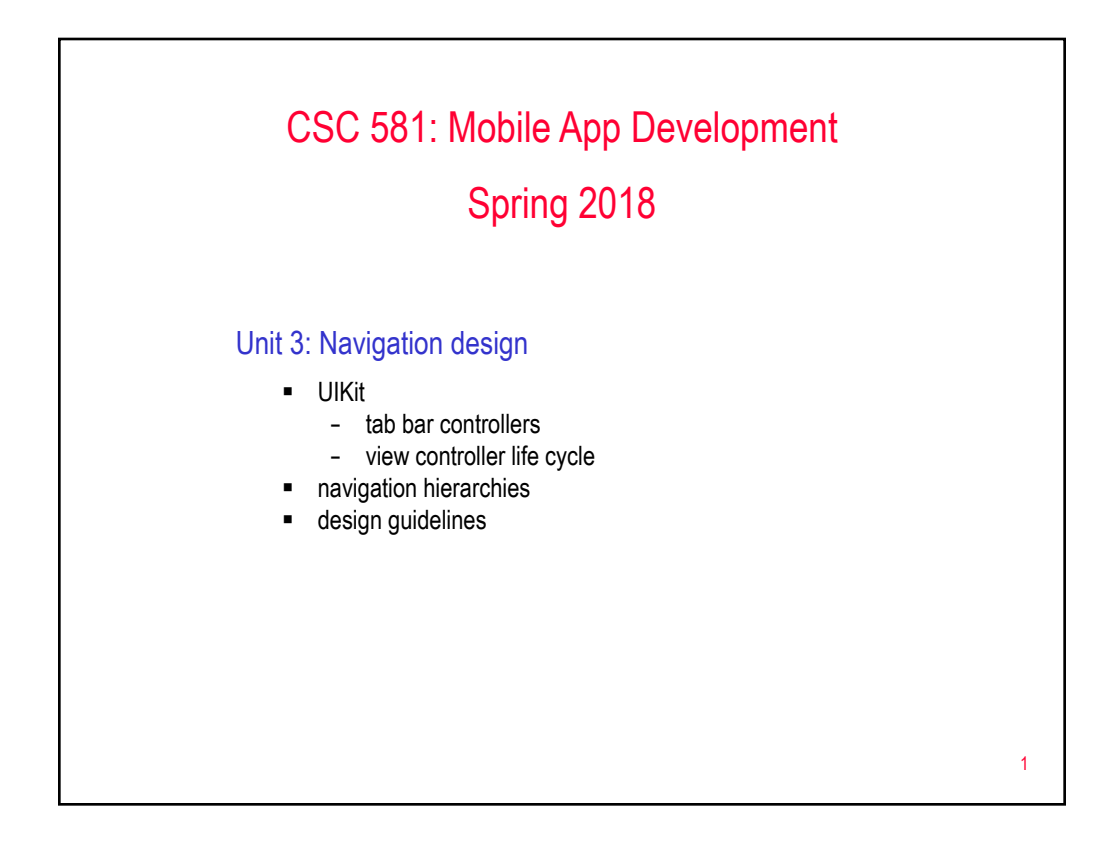

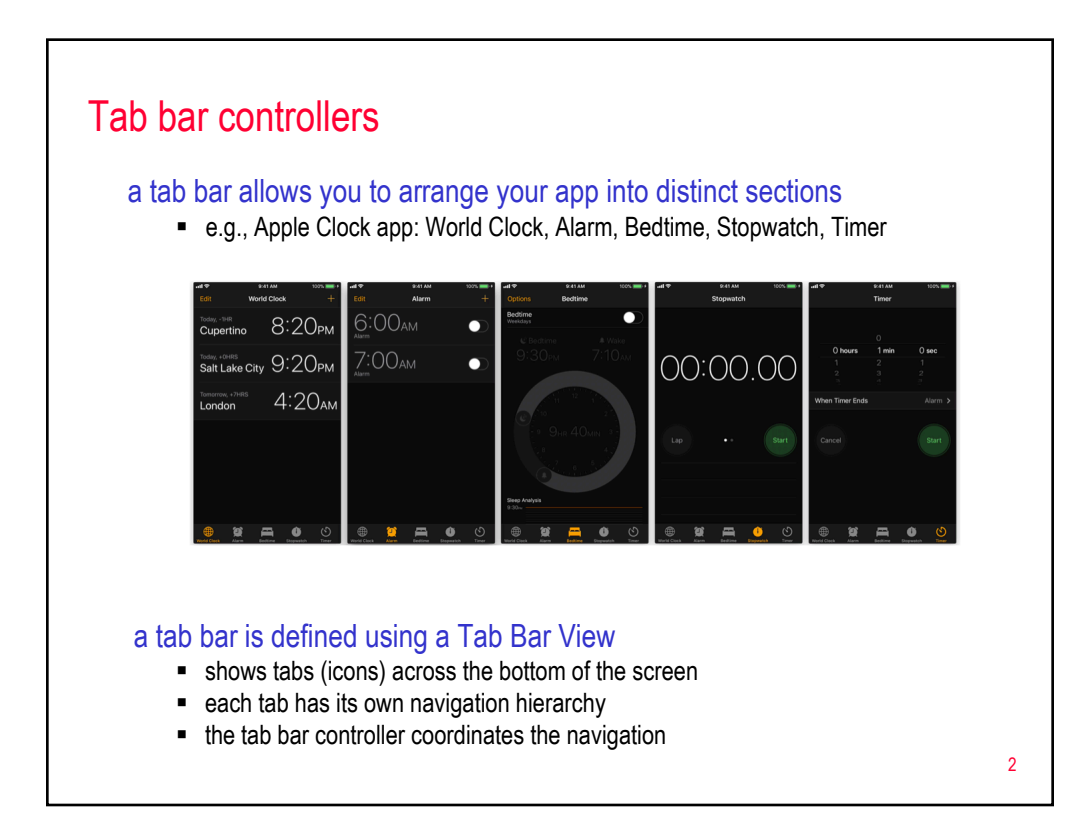

## Adding a tab bar

## first, create the main View for your project

- select that View in IB, then choose Editor > Embed in > Tab Bar Controller
- this adds a Tab Bar Controller to the canvas as well as adding a UITabBarItem to the bottom of the View

## to add another tab bar item

- drag a View Controller from the Object Library to the canvas
- connect it by control-dragging from the Tab Bar Controller to the new View Controller, and choosing "view controllers" under Relationship Segue
- this adds a second tab bar item to the Tab Bar Controller

## customize the tab bar item

- select the desired tab bar item in a View
- in the Attributes Inspector, select the desired icon under System Item e.g., Favorites, Features, Search, Downloads, …
- you can change the title under Bar Item > Title
- § you can select a custom icon image under Bar Item > Image

3

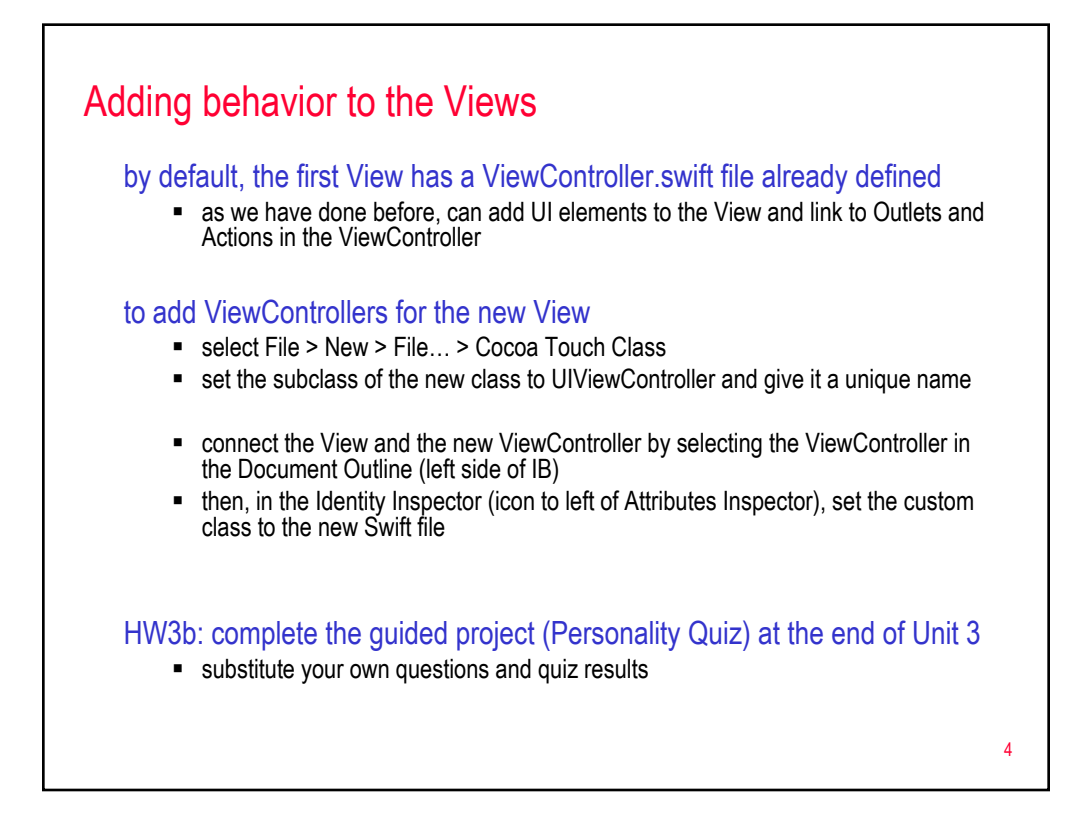

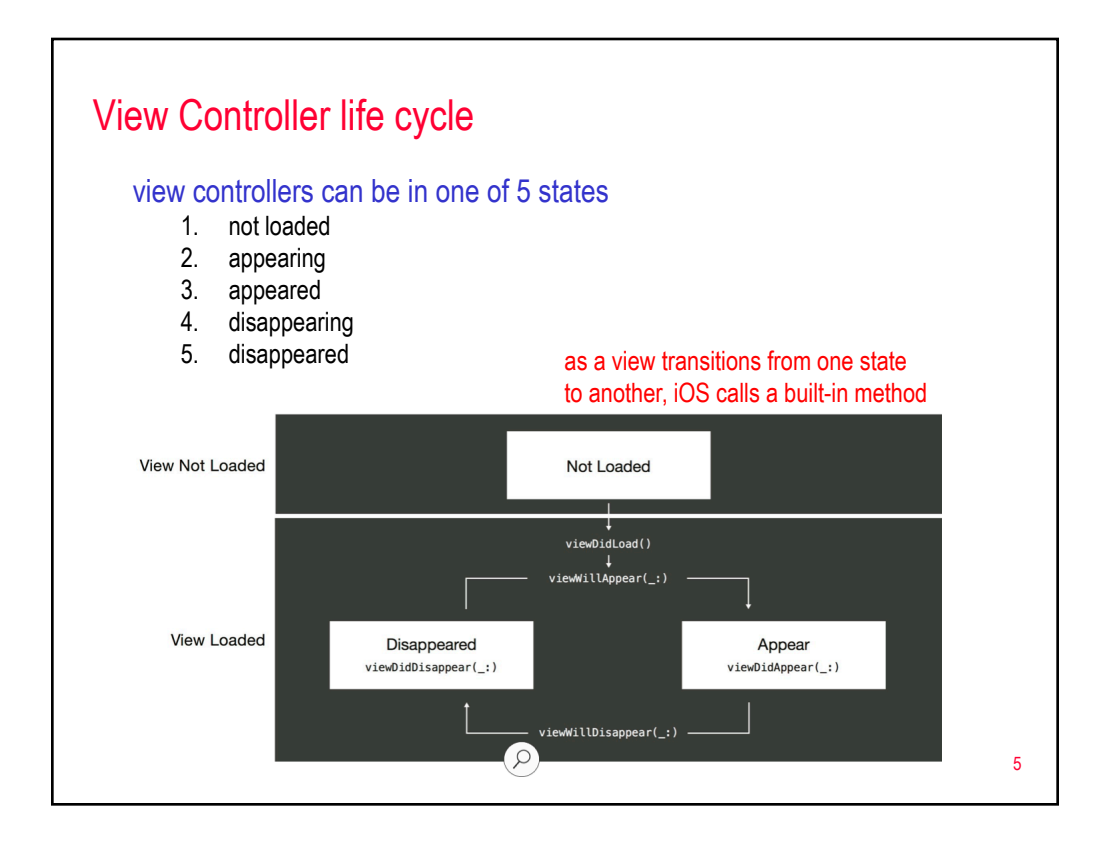

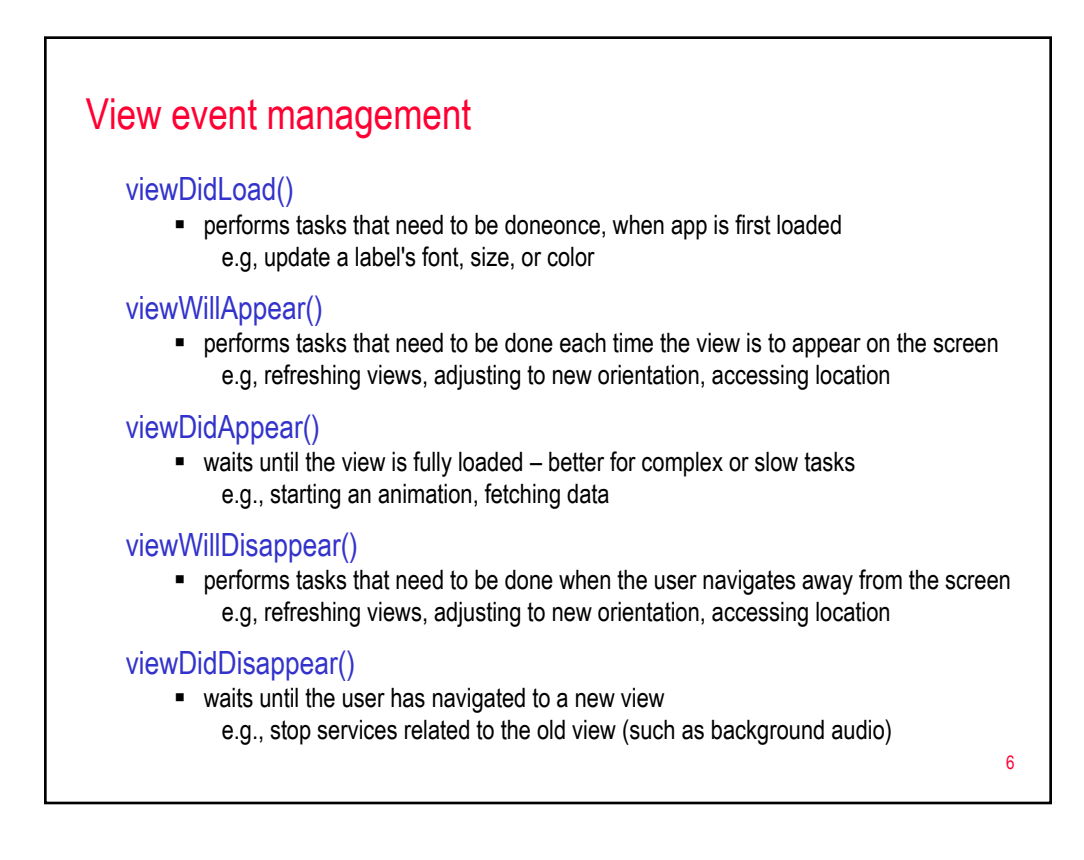

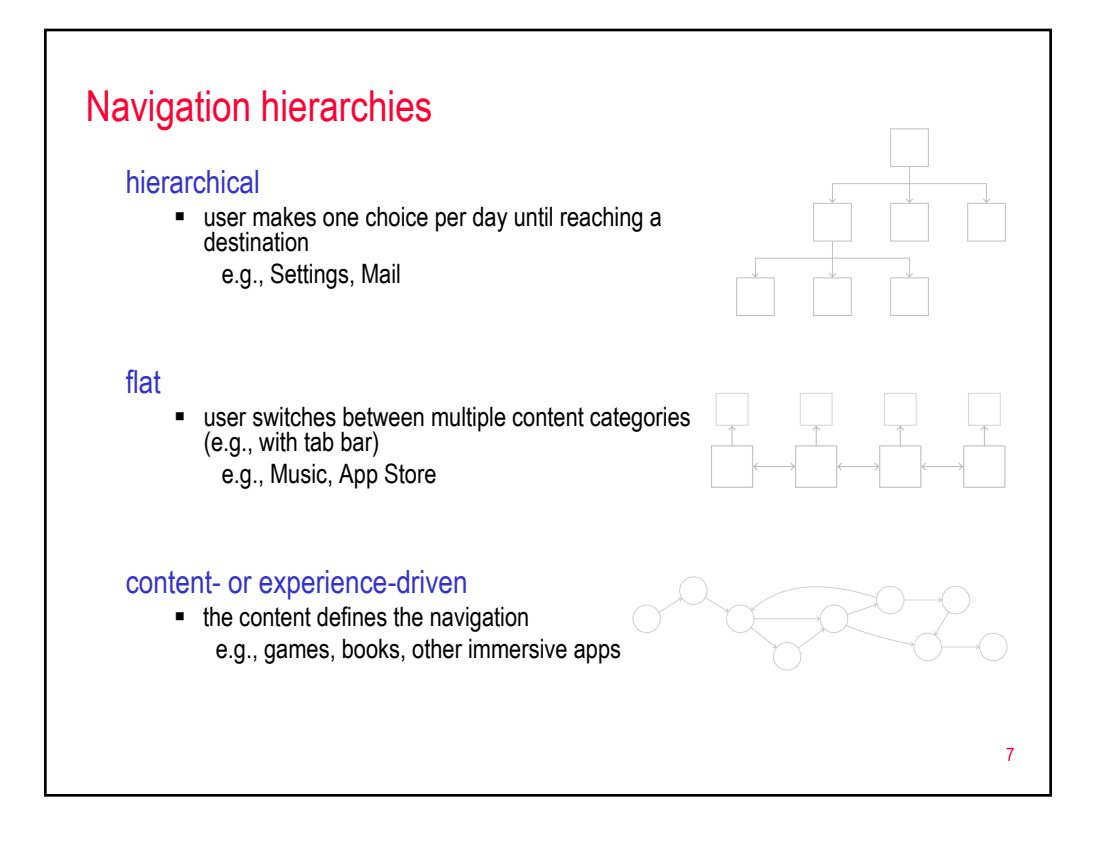

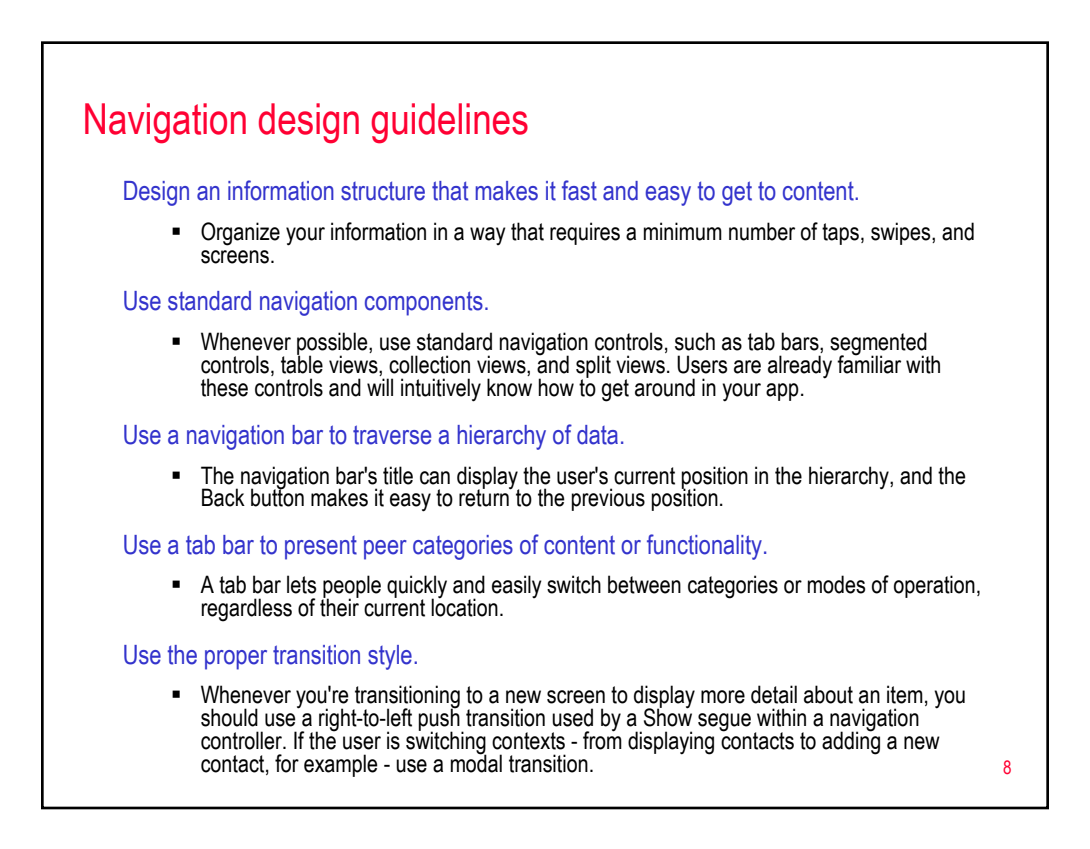